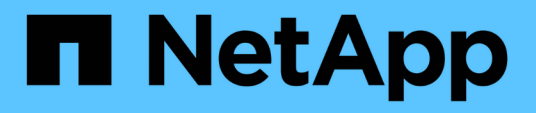

## **Geschützte Standorte und Recovery-Standorte konfigurieren**

ONTAP tools for VMware vSphere 9.10

NetApp January 18, 2024

This PDF was generated from https://docs.netapp.com/de-de/ontap-tools-vmware-vsphere-910/protect/task\_configure\_vm\_storage\_policies.html on January 18, 2024. Always check docs.netapp.com for the latest.

# **Inhalt**

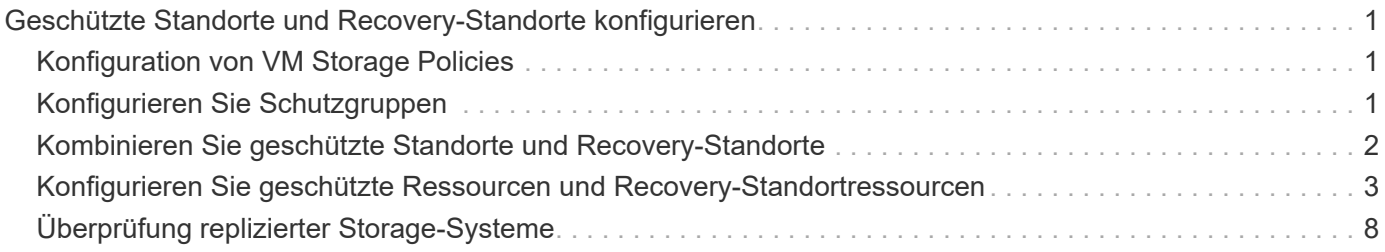

## <span id="page-2-0"></span>**Geschützte Standorte und Recovery-Standorte konfigurieren**

## <span id="page-2-1"></span>**Konfiguration von VM Storage Policies**

Sie sollten VM-Storage-Richtlinien konfigurieren, um Virtual Machines zu managen, die auf VVols Datastores konfiguriert sind, und um Services wie die Replizierung für die virtuellen Festplatten zu aktivieren. Bei herkömmlichen Datenspeichern kann optional diese VM Storage-Richtlinien verwendet werden.

## **Über diese Aufgabe**

Der vSphere Web-Client bietet Standard-Storage-Richtlinien. Sie können jedoch Richtlinien erstellen und sie den Virtual Machines zuweisen.

### **Schritte**

- 1. Klicken Sie auf der Seite vSphere Client auf **Menü** > **Richtlinien und Profile**.
- 2. Klicken Sie auf **VM Storage Policies** > **Create VM Storage Policy**.
- 3. Geben Sie auf der Seite Create VM Storage Policy folgende Details ein:
	- a. Geben Sie einen Namen und eine Beschreibung für die VM-Speicherrichtlinie ein.
	- b. Wählen Sie \* Enable rules für "NetApp Clustered Data ONTAP.VP. vvol" Storage\* aus.
	- c. Wählen Sie auf der Registerkarte Platzierung das erforderliche Speicherfähigkeitsprofil aus.
	- d. Wählen Sie die Option **Benutzerdefiniert**, um die Replikation zu aktivieren.
	- e. Klicken Sie auf **REGEL HINZUFÜGEN**, um **Asynchronous** Replikation und erforderliche SnapMirror Schedule auszuwählen, und klicken Sie dann auf **NEXT**.
	- f. Überprüfen Sie die aufgeführten kompatiblen Datenspeicher und klicken Sie auf der Registerkarte Speicherkompatibilität auf **NEXT**.

Bei VVols Datastores mit Datensicherungs-FlexVol Volumes wird eine Prüfung kompatibler Datastores nicht durchgeführt.

4. Überprüfen Sie die Auswahl Ihrer VM-Speicherrichtlinie auf der Registerkarte **Überprüfen und beenden** und klicken Sie dann auf **Fertig stellen**.

## <span id="page-2-2"></span>**Konfigurieren Sie Schutzgruppen**

Sie müssen Schutzgruppen erstellen, um eine Gruppe virtueller Maschinen auf dem geschützten Standort zu schützen.

## **Was Sie brauchen**

Stellen Sie sicher, dass die Quell- und Zielstandorte für Folgendes konfiguriert sind:

- Dieselbe Version von SRM wurde installiert
- VVols Datastore, der mit aktivierter Replizierung konfiguriert ist und bei denen ein Datastore angehängt ist
- Ähnliche Storage-Funktionsprofile
- Ähnliche VM Storage Policies mit Replizierungsfunktion, die in SRM abgebildet werden muss
- Virtual Machines
- Gepaarte geschützte Standorte und Recovery-Standorte
- Quell- und Ziel-Datastores sollten auf den jeweiligen Sites gemountet werden

#### **Schritte**

- 1. Melden Sie sich bei Ihrem vCenter Server an und klicken Sie dann auf **Site Recovery** > **Protection Groups**.
- 2. Klicken Sie im Fensterbereich **Schutzgruppen** auf **Neu**.
- 3. Geben Sie einen Namen und eine Beschreibung für die Schutzgruppe, Richtung an, und klicken Sie dann auf **WEITER**.
- 4. Wählen Sie im Feld **Typ** eine der folgenden Optionen aus:

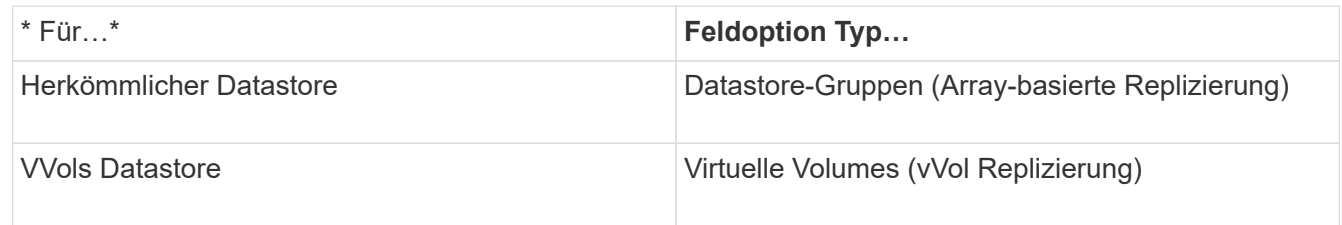

Die Fehlerdomäne ist nichts anderes als SVMs mit aktivierter Replizierung. Die SVMs, deren Peering nur implementiert wurde und keine Probleme auftreten, werden angezeigt.

5. Wählen Sie auf der Registerkarte Replikationsgruppen entweder das aktivierte Array-Paar oder die Replikationsgruppen aus, die die virtuelle Maschine haben, die Sie konfiguriert haben, und klicken Sie dann auf **WEITER**.

Alle virtuellen Maschinen in der Replikationsgruppe werden der Schutzgruppe hinzugefügt.

- 6. Wählen Sie entweder den vorhandenen Wiederherstellungsplan aus oder erstellen Sie einen neuen Plan, indem Sie auf **zu neuem Wiederherstellungsplan hinzufügen** klicken.
- 7. Überprüfen Sie auf der Registerkarte bereit zum Abschließen die Details der von Ihnen erstellten Schutzgruppe, und klicken Sie dann auf **Fertig stellen**.

## <span id="page-3-0"></span>**Kombinieren Sie geschützte Standorte und Recovery-Standorte**

Sie müssen die geschützten und Recovery-Standorte, die mit Ihrem vSphere Client erstellt wurden, kombinieren, um Storage Replication Adapter (SRA) zu aktivieren, um die Storage-Systeme zu ermitteln.

#### **Was Sie brauchen**

- Sie müssen Site Recovery Manager (SRM) auf den geschützten und Recovery-Standorten installiert haben.
- Sie müssen SRA auf den geschützten und Recovery-Standorten installiert haben.

#### **Über diese Aufgabe**

Bei SnapMirror Fan-out-Konfigurationen wird ein Quell-Volume auf zwei unterschiedliche Ziele repliziert. Diese erzeugen ein Problem während der Recovery, wenn SRM die Virtual Machine vom Ziel wiederherstellen muss.

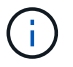

Storage Replication Adapter (SRA) unterstützt keine Fan-out-SnapMirror-Konfigurationen.

#### **Schritte**

- 1. Doppelklicken Sie auf der Startseite des vSphere Clients auf **Site Recovery** und klicken Sie dann auf **Sites**.
- 2. Klicken Sie Auf **Objects** > **Aktionen** > **Pair Sites**.
- 3. Geben Sie im Dialogfeld Site Recovery Manager Servers Pair die Adresse des Plattform-Services-Controllers des geschützten Standorts ein, und klicken Sie dann auf **Weiter**.
- 4. Gehen Sie im Abschnitt vCenter Server auswählen folgendermaßen vor:
	- a. Stellen Sie sicher, dass der vCenter Server des geschützten Standorts als übereinstimmender Kandidat für das Pairing angezeigt wird.
	- b. Geben Sie die SSO-Administratoranmeldedaten ein, und klicken Sie dann auf **Fertig stellen**.
- 5. Wenn Sie dazu aufgefordert werden, klicken Sie auf **Ja**, um die Sicherheitszertifikate zu akzeptieren.

#### **Ergebnis**

Sowohl die geschützten als auch die Wiederherstellungsstandorte werden im Dialogfeld Objekte angezeigt.

## <span id="page-4-0"></span>**Konfigurieren Sie geschützte Ressourcen und Recovery-Standortressourcen**

## **Konfigurieren Sie die Netzwerkzuordnungen**

Sie müssen die Ressourcenzuordnungen wie VM-Netzwerke, ESXi-Hosts und Ordner auf beiden Standorten konfigurieren, damit jede Ressource vom geschützten Standort auf die entsprechende Ressource am Recovery-Standort abgebildet werden kann.

Sie müssen die folgenden Ressourcenkonfigurationen durchführen:

- Netzwerkzuordnungen
- Ordnerzuordnungen
- Ressourcen-Zuordnungen
- Platzhalter-Datenspeicher

#### **Was Sie brauchen**

Sie müssen die geschützten und die Recovery-Standorte miteinander verbunden haben.

#### **Schritte**

- 1. Melden Sie sich bei Ihrem vCenter Server an und klicken Sie auf **Site Recovery** > **Sites**.
- 2. Wählen Sie Ihre geschützte Seite aus, und klicken Sie dann auf **Verwalten**.
- 3. Wählen Sie auf der Registerkarte Verwalten die Option **Netzwerkzuordnungen** aus.
- 4.

Klicken Sie auf das Symbol, um eine neue Netzwerkzuordnung zu erstellen.

Der Assistent "Netzwerkzuordnung erstellen" wird angezeigt.

- 5. Führen Sie im Assistenten "Netzwerkzuordnung erstellen" folgende Schritte aus:
	- a. Wählen Sie **Zuordnungen automatisch für Netzwerke mit übereinstimmenden Namen** aus, und klicken Sie auf **Weiter**.
	- b. Wählen Sie die erforderlichen Rechenzentrumsobjekte für die geschützten und Wiederherstellungsstandorte aus, und klicken Sie auf **Zuordnungen hinzufügen**.
	- c. Klicken Sie auf **Weiter**, nachdem Zuordnungen erfolgreich erstellt wurden.
	- d. Wählen Sie das Objekt aus, das früher zum Erstellen einer umgekehrten Zuordnung verwendet wurde, und klicken Sie dann auf **Fertig stellen**.

#### **Ergebnis**

Auf der Seite Netzwerkzuordnungen werden die geschützten Standortressourcen und die Ressourcen des Recovery-Standorts angezeigt. Sie können die gleichen Schritte für andere Netzwerke in Ihrer Umgebung befolgen.

## **Konfigurieren von Ordnerzuordnungen**

Sie müssen Ihre Ordner auf dem geschützten Standort und dem Wiederherstellungsstandort zuordnen, um die Kommunikation zwischen ihnen zu ermöglichen.

#### **Was Sie brauchen**

Sie müssen die geschützten und die Recovery-Standorte miteinander verbunden haben.

#### **Schritte**

- 1. Melden Sie sich bei Ihrem vCenter Server an und klicken Sie auf **Site Recovery** > **Sites**.
- 2. Wählen Sie Ihre geschützte Seite aus, und klicken Sie dann auf **Verwalten**.
- 3. Wählen Sie auf der Registerkarte Verwalten die Option **Ordnerzuordnungen** aus.
- 4. Klicken Sie auf das **Braubel, um eine neue Ordnerzuordnung zu erstellen.**

Der Assistent zum Erstellen der Ordnerzuordnung wird angezeigt.

- 5. Führen Sie im Assistenten zum Erstellen der Ordnerzuordnung folgende Schritte aus:
	- a. Wählen Sie **Zuordnungen automatisch für Ordner mit übereinstimmenden Namen vorbereiten** aus, und klicken Sie auf **Weiter**.
	- b. Wählen Sie die erforderlichen Rechenzentrumsobjekte für die geschützten und Wiederherstellungsstandorte aus, und klicken Sie auf **Zuordnungen hinzufügen**.
	- c. Klicken Sie auf **Weiter**, nachdem Zuordnungen erfolgreich erstellt wurden.
	- d. Wählen Sie das Objekt aus, das früher zum Erstellen einer umgekehrten Zuordnung verwendet wurde, und klicken Sie dann auf **Fertig stellen**.

## **Ergebnis**

Auf der Seite Ordnerzuordnungen werden die geschützten Site-Ressourcen und die Ressourcen des Recovery-Standorts angezeigt. Sie können die gleichen Schritte für andere Netzwerke in Ihrer Umgebung befolgen.

## **Konfigurieren von Ressourcenzuordnungen**

Sie müssen Ihre Ressourcen am geschützten Standort und am Recovery-Standort zuordnen, damit Virtual Machines für ein Failover zu einer oder anderen Host-Gruppe konfiguriert werden.

## **Was Sie brauchen**

Sie müssen die geschützten und die Recovery-Standorte miteinander verbunden haben.

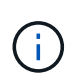

Im Site Recovery Manager (SRM) können Ressourcen in Ressourcen-Pools, ESXi Hosts oder vSphere Clustern zusammengefasst werden.

### **Schritte**

- 1. Melden Sie sich bei Ihrem vCenter Server an und klicken Sie auf **Site Recovery** > **Sites**.
- 2. Wählen Sie Ihre geschützte Seite aus, und klicken Sie dann auf **Verwalten**.
- 3. Wählen Sie auf der Registerkarte Verwalten die Option **Ressourcenzuordnungen** aus.
- 4. Klicken Sie auf das Symbol zum Erstellen einer neuen Ressourcenzuordnung.

Der Assistent "Ressourcenzuordnung erstellen" wird angezeigt.

- 5. Führen Sie im Assistenten "Ressourcenzuordnung erstellen" folgende Schritte aus:
	- a. Wählen Sie **Zuordnungen automatisch für Ressource vorbereiten mit übereinstimmenden Namen** und klicken Sie auf **Weiter**.
	- b. Wählen Sie die erforderlichen Rechenzentrumsobjekte für die geschützten und Wiederherstellungsstandorte aus, und klicken Sie auf **Zuordnungen hinzufügen**.
	- c. Klicken Sie auf **Weiter**, nachdem Zuordnungen erfolgreich erstellt wurden.
	- d. Wählen Sie das Objekt aus, das früher zum Erstellen einer umgekehrten Zuordnung verwendet wurde, und klicken Sie dann auf **Fertig stellen**.

#### **Ergebnis**

Auf der Seite Ressourcenzuordnungen werden die geschützten Standortressourcen und die Ressourcen des Recovery-Standorts angezeigt. Sie können die gleichen Schritte für andere Netzwerke in Ihrer Umgebung befolgen.

## **Zuordnung von Storage-Richtlinien**

Sie sollten die Storage-Richtlinien am geschützten Standort den Storage-Richtlinien am Recovery-Standort zuordnen, damit Ihre Recovery-Pläne die wiederhergestellten Virtual Machines auf den entsprechenden Datastores basierend auf Ihren Zuordnungen platzieren. Nachdem die Virtual Machine am Recovery-Standort wiederhergestellt wurde, wird die zugeordnete VM-Speicherrichtlinie der Virtual Machine zugewiesen.

#### **Schritte**

- 1. Klicken Sie auf dem vSphere Client auf **Standortwiederherstellung** > **Standortwiederherstellung öffnen**.
- 2. Klicken Sie auf der Registerkarte Site Pair auf **Configure** > **Storage Policy Mappings**.
- 3. Wählen Sie die gewünschte Site aus, und klicken Sie dann auf **Neu**, um eine neue Zuordnung zu erstellen.
- 4. Wählen Sie die Option **Automatische Vorbereitung von Zuordnungen für Speicherrichtlinien mit übereinstimmenden Namen**, und klicken Sie dann auf **WEITER**.

SRM wählt Storage-Richtlinien am geschützten Standort aus, für den eine Storage-Richtlinie mit demselben Namen am Recovery-Standort vorhanden ist. Sie können auch die Option für die manuelle Zuordnung auswählen, um mehrere Storage-Richtlinien auszuwählen.

- 5. Klicken Sie auf **Zuordnungen hinzufügen** und klicken Sie auf **WEITER**.
- 6. Wählen Sie im Abschnitt **Reverse Mapping** die erforderlichen Kontrollkästchen für die Zuordnung aus und klicken Sie dann auf **NEXT**.
- 7. Überprüfen Sie im Abschnitt \* Ready to Complete\* Ihre Auswahl und klicken Sie auf **FINISH**.

## **Platzhalter-Datastores konfigurieren**

Sie müssen einen Platzhalterdatenspeicher konfigurieren, um einen Platz im vCenter Inventar am Recovery-Standort für die geschützte Virtual Machine (VM) zu speichern. Der Platzhalter-Datenspeicher muss nicht groß sein, da die Platzhalter-VMs klein sind und nur einige Hundert Kilobyte verwenden.

#### **Was Sie brauchen**

- Sie müssen die geschützten und die Recovery-Standorte miteinander verbunden haben.
- Sie müssen Ihre Ressourcen-Zuordnungen konfiguriert haben.

#### **Schritte**

- 1. Melden Sie sich bei Ihrem vCenter Server an und klicken Sie auf **Site Recovery** > **Sites**.
- 2. Wählen Sie Ihre geschützte Seite aus, und klicken Sie dann auf **Verwalten**.
- 3. Wählen Sie auf der Registerkarte Verwalten die Option **Platzhalter-Datenspeicher** aus.
- Klicken Sie auf das <sup>15</sup>. Symbol, um einen neuen Platzhalter-Datenspeicher zu erstellen.
- 5. Wählen Sie den entsprechenden Datenspeicher aus, und klicken Sie dann auf **OK**.

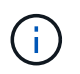

Als Platzhalter-Datenspeicher können lokale oder Remote-Standorte verwendet werden und sollten nicht repliziert werden.

6. Wiederholen Sie die Schritte 3 bis 5, um einen Platzhalter-Datenspeicher für den Recovery-Standort zu konfigurieren.

## **Konfigurieren Sie SRA mit Array Manager**

Sie können Storage Replication Adapter (SRA) mithilfe des Array Manager-Assistenten von Site Recovery Manager (SRM) konfigurieren, um Interaktionen zwischen SRM und Storage Virtual Machines (SVMs) zu ermöglichen.

### **Was Sie brauchen**

- In SRM müssen die geschützten Standorte und die Recovery-Standorte kombiniert werden.
- Sie müssen Ihren Speicher konfiguriert haben, bevor Sie den Array Manager konfigurieren.
- Sie müssen SnapMirror Beziehungen zwischen den geschützten Standorten und den Recovery-Standorten konfiguriert und repliziert haben.
- Um Mandantenfähigkeit zu ermöglichen, müssen Sie die SVM Management-LIFs aktivieren.

SRA unterstützt das Management auf Cluster-Ebene und das Management der SVM. Wenn Sie Storage auf Cluster-Ebene hinzufügen, können Sie alle SVMs im Cluster erkennen und ausführen. Wenn Sie Storage auf SVM-Ebene hinzufügen, können Sie nur die spezifische SVM managen.

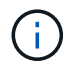

VMware unterstützt das NFS4.1 Protokoll für SRM nicht.

#### **Schritte**

- 1. Klicken Sie in SRM auf **Array Manager** und dann auf **Array Manager hinzufügen**.
- 2. Geben Sie die folgenden Informationen ein, um das Array in SRM zu beschreiben:
	- a. Geben Sie einen Namen ein, um den Array-Manager im Feld **Anzeigename** zu identifizieren.
	- b. Wählen Sie im Feld **SRA Typ NetApp Storage Replication Adapter für ONTAP** aus.
	- c. Geben Sie die Informationen ein, die für eine Verbindung zum Cluster oder zur SVM benötigen:
		- Wenn Sie eine Verbindung zu einem Cluster herstellen, sollten Sie die Cluster-Management-LIF eingeben.
		- Wenn Sie eine direkte Verbindung zu einer SVM herstellen, sollten Sie die IP-Adresse der SVM Management LIF eingeben.

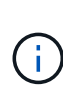

Wenn Sie den Array-Manager konfigurieren, müssen Sie die gleiche Verbindung und die gleichen Anmeldeinformationen für das Speichersystem verwenden, das zum Hinzufügen des Speichersystems im Menü Storage-Systeme der virtuellen Speicherkonsole verwendet wurde. Wenn beispielsweise die Konfiguration des Array Managers auf SVM-Umfang festgelegt ist, muss der Storage unter VSC auf SVM-Ebene hinzugefügt werden.

d. Wenn Sie eine Verbindung zu einem Cluster herstellen, geben Sie den Namen der SVM in das Feld **SVM Name** ein.

Sie können dieses Feld auch leer lassen.

e. Geben Sie die Volumes ein, die im Feld **Liste der Volumes include** erkannt werden sollen.

Sie können das Quell-Volume am geschützten Standort und das replizierte Ziel-Volume am Recovery-Standort eingeben. Sie können entweder den vollständigen Volume-Namen oder den Namen des partiellen Volumes eingeben.

Wenn Sie beispielsweise Volume src\_vol1 entdecken möchten, das sich in einer SnapMirror-Beziehung zu Volume dst vol1 befindet, müssen Sie im Feld Protected Site src\_vol1 und dst\_vol1 im Feld des Recovery-Standortes src\_vol1 angeben.

f. **(Optional)** Geben Sie im Feld **Volume exclude list** die Volumes ein, die von der Ermittlung ausgeschlossen werden sollen.

Sie können das Quell-Volume am geschützten Standort und das replizierte Ziel-Volume am Recovery-Standort eingeben. Sie können entweder den vollständigen Volume-Namen oder den Namen des partiellen Volumes eingeben.

Wenn Sie zum Beispiel Volume *src\_vol1* ausschließen möchten, das sich in einer SnapMirror-Beziehung zu Volume *dst\_vol1* befindet, müssen Sie im Feld Protected Site *src\_vol1* und im Feld Recovery Site *dst\_vol1* angeben.

- a. **(Optional)** Geben Sie im Feld **Benutzername** den Benutzernamen des Kontos auf Cluster-Ebene oder das SVM-Level-Konto ein.
- b. Geben Sie das Passwort des Benutzerkontos im Feld **Passwort** ein.
- 3. Klicken Sie Auf **Weiter**.
- 4. Vergewissern Sie sich, dass das Array erkannt und unten im Fenster Array Manager hinzufügen angezeigt wird.
- 5. Klicken Sie Auf **Fertig Stellen**.

Sie können dieselben Schritte für den Recovery-Standort befolgen, indem Sie die entsprechenden SVM-Management-IP-Adressen und Anmeldedaten verwenden. Auf dem Bildschirm Array-Paare aktivieren des Assistenten zum Hinzufügen von Array-Manager sollten Sie überprüfen, ob das richtige Array-Paar ausgewählt ist und dass es als bereit für die Aktivierung angezeigt wird.

## <span id="page-9-0"></span>**Überprüfung replizierter Storage-Systeme**

Sie müssen überprüfen, ob der geschützte Standort und der Recovery-Standort nach der Konfiguration des Storage Replication Adapter (SRA) erfolgreich miteinander gepaart wurden. Das replizierte Storage-System muss sowohl vom geschützten als auch vom Recovery-Standort erkannt werden können.

#### **Was Sie brauchen**

- Sie müssen Ihr Storage-System konfiguriert haben.
- Sie müssen den geschützten Standort und den Recovery-Standort mit dem SRM Array Manager gekoppelt haben.
- Bevor Sie den Test-Failover-Betrieb und den Failover-Vorgang für SRA durchführen, müssen Sie die Lizenz und die SnapMirror Lizenz aktivieren.

#### **Schritte**

- 1. Melden Sie sich bei Ihrem vCenter Server an.
- 2. Navigieren Sie zu **Site Recovery** > **Array-basierte Replikation**.
- 3. Wählen Sie die gewünschte SVM aus, und überprüfen Sie dann die entsprechenden Details in den Array-Paaren.

Die Speichersysteme müssen am geschützten Standort und am Recovery-Standort mit dem Status "Enabled" erkannt werden.

#### **Copyright-Informationen**

Copyright © 2024 NetApp. Alle Rechte vorbehalten. Gedruckt in den USA. Dieses urheberrechtlich geschützte Dokument darf ohne die vorherige schriftliche Genehmigung des Urheberrechtsinhabers in keiner Form und durch keine Mittel – weder grafische noch elektronische oder mechanische, einschließlich Fotokopieren, Aufnehmen oder Speichern in einem elektronischen Abrufsystem – auch nicht in Teilen, vervielfältigt werden.

Software, die von urheberrechtlich geschütztem NetApp Material abgeleitet wird, unterliegt der folgenden Lizenz und dem folgenden Haftungsausschluss:

DIE VORLIEGENDE SOFTWARE WIRD IN DER VORLIEGENDEN FORM VON NETAPP ZUR VERFÜGUNG GESTELLT, D. H. OHNE JEGLICHE EXPLIZITE ODER IMPLIZITE GEWÄHRLEISTUNG, EINSCHLIESSLICH, JEDOCH NICHT BESCHRÄNKT AUF DIE STILLSCHWEIGENDE GEWÄHRLEISTUNG DER MARKTGÄNGIGKEIT UND EIGNUNG FÜR EINEN BESTIMMTEN ZWECK, DIE HIERMIT AUSGESCHLOSSEN WERDEN. NETAPP ÜBERNIMMT KEINERLEI HAFTUNG FÜR DIREKTE, INDIREKTE, ZUFÄLLIGE, BESONDERE, BEISPIELHAFTE SCHÄDEN ODER FOLGESCHÄDEN (EINSCHLIESSLICH, JEDOCH NICHT BESCHRÄNKT AUF DIE BESCHAFFUNG VON ERSATZWAREN ODER -DIENSTLEISTUNGEN, NUTZUNGS-, DATEN- ODER GEWINNVERLUSTE ODER UNTERBRECHUNG DES GESCHÄFTSBETRIEBS), UNABHÄNGIG DAVON, WIE SIE VERURSACHT WURDEN UND AUF WELCHER HAFTUNGSTHEORIE SIE BERUHEN, OB AUS VERTRAGLICH FESTGELEGTER HAFTUNG, VERSCHULDENSUNABHÄNGIGER HAFTUNG ODER DELIKTSHAFTUNG (EINSCHLIESSLICH FAHRLÄSSIGKEIT ODER AUF ANDEREM WEGE), DIE IN IRGENDEINER WEISE AUS DER NUTZUNG DIESER SOFTWARE RESULTIEREN, SELBST WENN AUF DIE MÖGLICHKEIT DERARTIGER SCHÄDEN HINGEWIESEN WURDE.

NetApp behält sich das Recht vor, die hierin beschriebenen Produkte jederzeit und ohne Vorankündigung zu ändern. NetApp übernimmt keine Verantwortung oder Haftung, die sich aus der Verwendung der hier beschriebenen Produkte ergibt, es sei denn, NetApp hat dem ausdrücklich in schriftlicher Form zugestimmt. Die Verwendung oder der Erwerb dieses Produkts stellt keine Lizenzierung im Rahmen eines Patentrechts, Markenrechts oder eines anderen Rechts an geistigem Eigentum von NetApp dar.

Das in diesem Dokument beschriebene Produkt kann durch ein oder mehrere US-amerikanische Patente, ausländische Patente oder anhängige Patentanmeldungen geschützt sein.

ERLÄUTERUNG ZU "RESTRICTED RIGHTS": Nutzung, Vervielfältigung oder Offenlegung durch die US-Regierung unterliegt den Einschränkungen gemäß Unterabschnitt (b)(3) der Klausel "Rights in Technical Data – Noncommercial Items" in DFARS 252.227-7013 (Februar 2014) und FAR 52.227-19 (Dezember 2007).

Die hierin enthaltenen Daten beziehen sich auf ein kommerzielles Produkt und/oder einen kommerziellen Service (wie in FAR 2.101 definiert) und sind Eigentum von NetApp, Inc. Alle technischen Daten und die Computersoftware von NetApp, die unter diesem Vertrag bereitgestellt werden, sind gewerblicher Natur und wurden ausschließlich unter Verwendung privater Mittel entwickelt. Die US-Regierung besitzt eine nicht ausschließliche, nicht übertragbare, nicht unterlizenzierbare, weltweite, limitierte unwiderrufliche Lizenz zur Nutzung der Daten nur in Verbindung mit und zur Unterstützung des Vertrags der US-Regierung, unter dem die Daten bereitgestellt wurden. Sofern in den vorliegenden Bedingungen nicht anders angegeben, dürfen die Daten ohne vorherige schriftliche Genehmigung von NetApp, Inc. nicht verwendet, offengelegt, vervielfältigt, geändert, aufgeführt oder angezeigt werden. Die Lizenzrechte der US-Regierung für das US-Verteidigungsministerium sind auf die in DFARS-Klausel 252.227-7015(b) (Februar 2014) genannten Rechte beschränkt.

#### **Markeninformationen**

NETAPP, das NETAPP Logo und die unter [http://www.netapp.com/TM](http://www.netapp.com/TM\) aufgeführten Marken sind Marken von NetApp, Inc. Andere Firmen und Produktnamen können Marken der jeweiligen Eigentümer sein.